# **DIGITAL METRO NORTH**

# **Microsoft Teams - Managing Permissions**

#### For Meeting Organisers

As the Meeting Organiser you can manage the permissions of attendees and presenters, before and during a meeting.

### Accessing permissions

#### **Before a meeting**

- 1. Open *Microsoft Outlook* and go to your calendar.
- 2. Open the meeting invite and select **Meeting options**.

**Join Microsoft Teams Meeting** Learn more about Teams | Meeting options

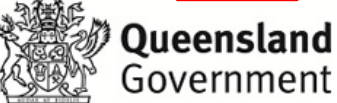

3. Go to During a meeting step 1 – *Adjusting meeting options.*

#### **During a meeting**

1. During a *Microsoft Teams* meeting, select **Show Participants** from your toolbar.

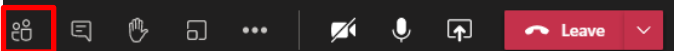

2. Select the **three** dots for more actions and click **Manage permissions** icon at the top of the participants list.

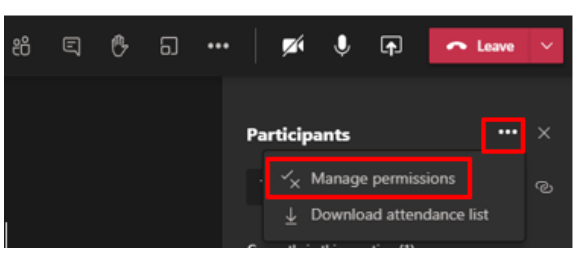

3. Go to step 1 – *Adjusting meeting options.*

## Quick Reference Guide

### Adjusting meeting options

Meeting options will open in your default web browser. Adjust options as required. Select **Save** to change your meeting options. In your web browser there are four meeting options that can be changed.

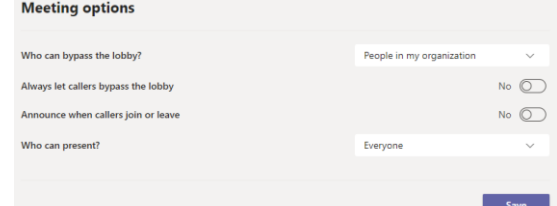

1. Who can bypass the lobby?

*You can select from:*

- a. People in my organisation.
- b. People in my organisation and trusted organisations.
- c. Everyone.

When specifying who can bypass the lobby, attendees can automatically enter into the meeting. When restricting access, attendees will wait in the lobby.

- 2. Always let callers bypass the lobby: *Currently not a function enabled by Queensland Health.*
- 3. Announce when callers join or leave: *Currently not a function enabled by Queensland Health.*
- 4. Who can present? *You can select from:*
	- a. Everyone.
	- b. People in my organisation.
	- c. Specfic people.
	- d. Only me.

When assigning someone the presenter role, they will have the same permissions as an organiser. Anyone not a presenter or an organiser is an attendee. See the table below that details meeting roles and capabilities.

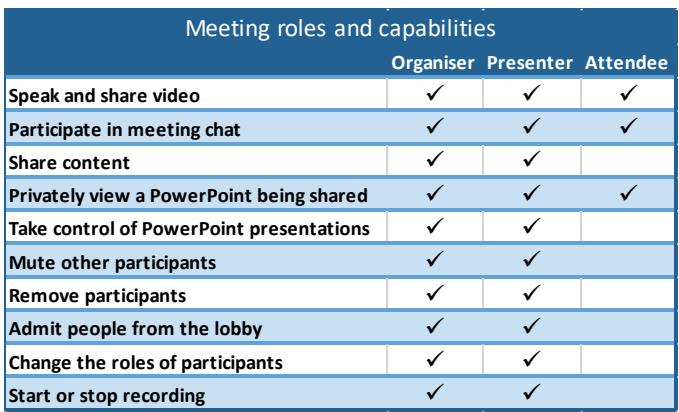

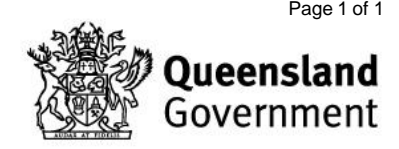